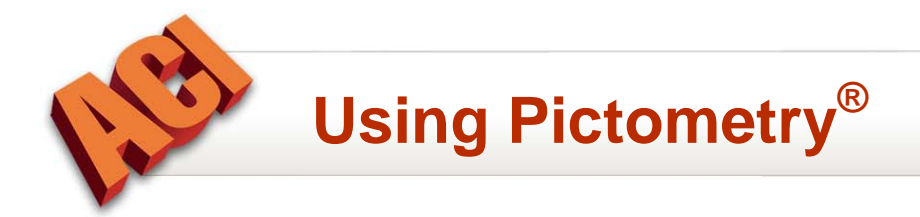

This document provides instruction for using Pictometry®, an aerial imaging service, to download aerial photographs into appraisal reports.

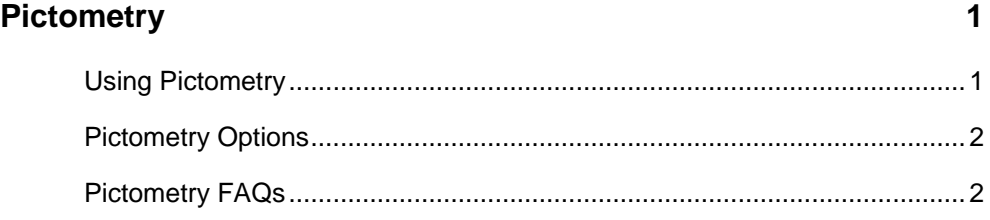

**Copyright © February 2011, ACI All Rights Reserved** 

# <span id="page-1-0"></span>**Pictometry®**

The Report program integrates with Pictometry®, an aerial imaging service, providing digital oblique aerial photographs, including North, South, East, West and overhead views of the Subject property.

## **Using Pictometry**

- 1. Click **eServices > Aerial Imaging > Pictometry**, or click **Tools > Mapping > Pictometry**, or click the **Pictometry** icon ( $\leq$ ) on the toolbar, or right-click on a map page and select **Pictometry**.
- 2. If prompted, enter the *Web Product Permission Password* and click **OK**.
- 3. Use the cropping tool on the aerial image to select the area. Select a *Pictometry Task*.

#### *Accept Location* Accept the area.

#### *MapPoint*

Accept the area and then generate a location map.

#### *FloodInsights*

Accept the area and then generate a flood map.

#### *Reject Location*

Discard the area and return to the current report.

4. Select the image slots and image options, and click **OK**.

#### *Place aerial images in*

Click the drop-down arrow to select an image slot for each image. Images are scaled to the size of the image slot.

#### *Add date taken to image*

Select this option to print the photograph date below each image. Date photographed may be different on the individual photos.

#### *Add North arrow to image*

Select this option to include a North directional arrow on the aerial images.

**NOTE**: If the same image slot is selected for multiple images, the images are combined into one mosaic view of the property.

**TIP**: Click **Reset All** to clear image selections.

<span id="page-2-0"></span>**TIP**: If the Pictometry image is not in the area of the Subject property, click **Reject Location** to discard the image and return to the report. Generate the location map using MapPoint and move the subject property. Click **Pictometry** under *MapPoint Tasks* to generate the aerial images.

## **Pictometry Options**

- 1. Click **eServices > Options.**
- 2. Click **Mapping** and select **Pictometry**.
- 3. Select preferences and click **OK** to save.

*Pictometry server URL* The Pictometry site URL is https://images.pictometry.com/portal/.

*Include a North arrow*  Select this option to include a North directional arrow on the aerial images.

*Include date picture taken*  Select this option to print the photograph date below each image.

## **Pictometry FAQs**

### **How many views are available for a property?**

Pictometry provides up to 5 views of a property: one orthogonal view, and four oblique views. The number and types of available views varies depending upon the location of the property.

### **What is an oblique view?**

An oblique view is an image photographed on an angle from the target property. Oblique views provide greater detail of the sides of the property than orthogonal views.

### **What is an orthogonal view?**

An orthogonal view is an image taken directly above the target, looking straight down.

## **What is the size of a single view?**

A single view is scaled to fit within a 600x600 pixel area, maintaining aspect ratio. The average image size is 40-50KB.

**NOTE**: Adjusting the image area affects the image size.

### **What is the image size if all the images are combined into one larger image?**

If the five available images are combined on a single map page, a 1230x1860 pixel image is generated with an average image size of 280KB.

**NOTE**: Adjusting the image area affects the image size.

## **Why is part of the downloaded preview blacked out?**

Pictometry uses a process called Orthorectification which removes image distortions from aerial photographs caused by lens distortion, camera tilt, varying distance to camera, terrain, etc. This process rotates the image so that North is at the top of the image. The black areas are the result of the image rotation. This may occur on orthogonal preview images.

### **What is the date below the image?**

This is the date that the area was photographed.

## **Why isn't an aerial image available for an area?**

Pictometry has not flown over and photographed the area, yet.

## **Why isn't a preview available of the aerial image?**

An orthogonal (overhead) view may be unavailable in some areas. If the orthogonal (overhead) view is unavailable, no preview image is displayed in Pictometry. The oblique views are not displayed but can be downloaded. However, the views may not include the subject property.

## **Can I regenerate the images once they have been downloaded?**

Yes, images can be regenerated once they have been downloaded to the report. Each subsequent image downloaded decreases the total available aerial image lookups.